## Run a Degree Progress Report through Administrative Navigation (For All DPR Report Types)

- **1. Click the Academic Advisement link.**  ▷ Academic Advisement
- **2.** Click the **Request Advisement Report** link under **Student Advisement**. **E** Request Advisement Report
- **3.** Click the **Add a New Value** tab. Add a New Value
- **4.** Enter the student's SMU ID number.
- **5.** Select SMETH for the **Academic Institution**.
- **6.** Select a **Report Type** from the following:
	- **DPRAD** report for students with Program Status of Discontinued, Suspended, etc…
	- **DPRSS** report for students with Program status of Active, Completed, or Leave of Absence.
	- **DPRWI** report to run a What-If report.
	- **NOIPS** report for students with Program status of Active but excludes inprogress courses.
- **7.** Click the **Add** button.

## hhA

- **8.** Leave **Report Date** as today's date.
- **9.** Leave **As of Date** as today's date.
- **10.** Leave **Report Identifier** as ADMIN.
- **11.** Click the **Process Request** button. **Process Request**
- **12.** The student's Interactive Degree Progress Report appears on the screen.
- **13.** If the student has more than one career, select the career list item from the drop down menu and click the **change** button to run a new report.

Southern Methodist University > Undergran v change

- **14.** To view DPR as a PDF, click the **collapse all** button. collapse all
- **15.** Click the **Return to Report Reques**t link. Return to Report Request
- **16.** Click the **View Report as PDF** button. View Report as PDF
- **17.** The student's Degree Progress Report is now displayed. Scroll down to view the entire document.
- **18.** To view the Undergraduate Summary Report, click the **dpr summary** button back on the Interactive Degree Progress page.

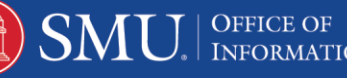

dpr summary

- **19.** The student's Undergraduate Summary Report is now displayed. Scroll down to view the entire document.
- **20. End of Procedure**

Note: For additional assistance please contact Academic Advisement Module Team at DESAA@smu.edu.

Related Tutorials:

Understanding the Degree Progress Report

Understanding the Undergraduate Summary Report

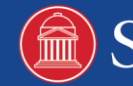

2